# **GATHERING TOOLS S.A.S**

# **GTAnswer**

**Version 1**

Gathering Tools GTAnswer Guide d'Utilisation

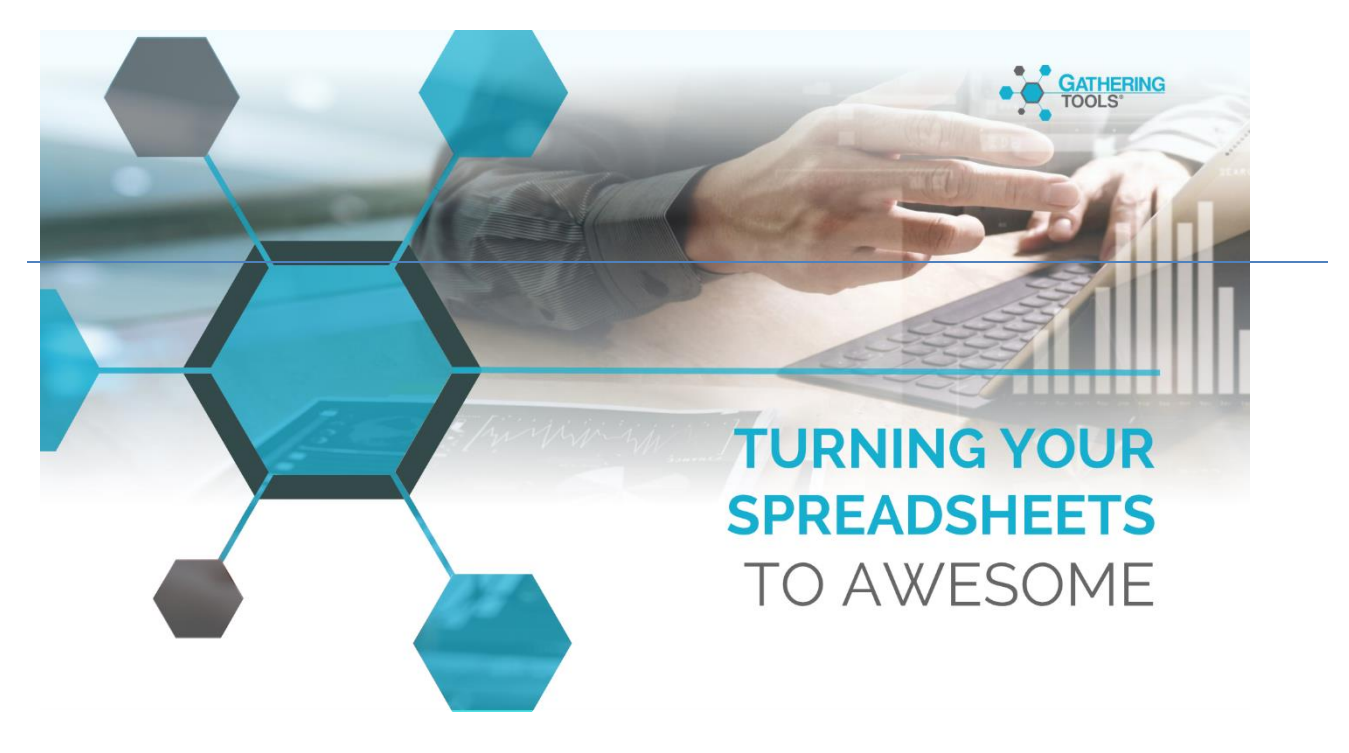

Version 2023

# Table des matières

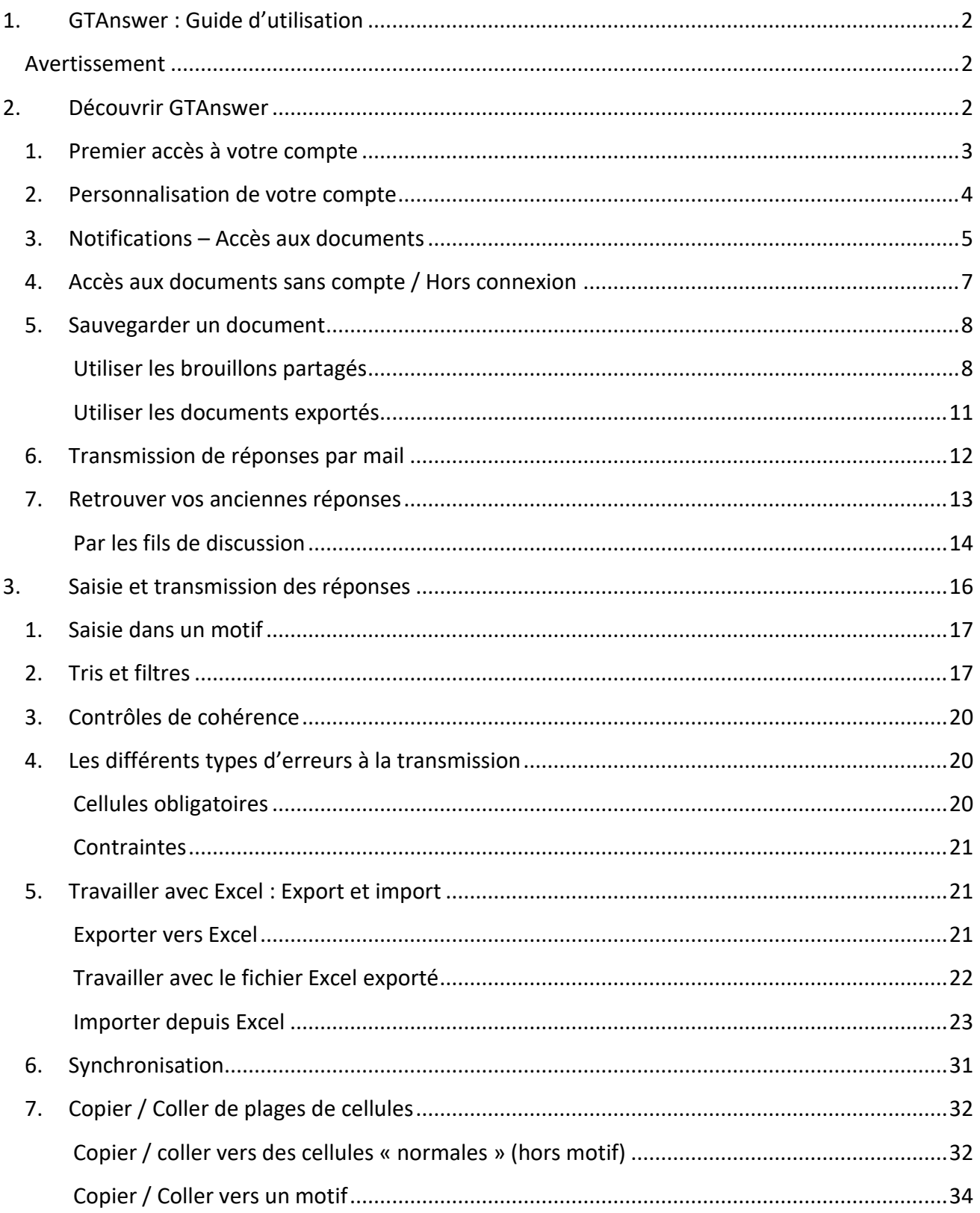

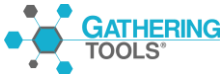

# <span id="page-2-0"></span>**1. GTAnswer : Guide d'utilisation**

## <span id="page-2-1"></span>**Avertissement**

Le module GTAnswer est le module utilisateur de [Gathering Tools.](https://ssl6.ovh.net/~calame/w/Gathering_Tools) Il est utilisé aussi bien par les utilisateurs que par les gestionnaires et valideurs.

Ce document se focalise sur l'utilisation de GTAnswer en tant qu'utilisateur. Pour l'utilisation en tant que gestionnaire ou valideur, se reporter au Manuel de Gestionnaire, disponible, sur le site internet de Gathering Tools.

# <span id="page-2-2"></span>**2.Découvrir GTAnswer**

Pour les utilisateurs, GTAnswer représente l'outil d'accès aux formulaires et tableaux de bord, il permet également la transmission de données saisies.

GTAnswer vous permet d'accéder aux documents qui vous sont destinés. Il vous permet de saisir manuellement les données que vous devez fournir ou de les importer à partir d'un export Excel.

GTAnswer vous permet aussi de sauvegarder vos formulaires, soit sous forme de brouillon accessible aux autres utilisateurs pour collaboration, soir sur votre disque dur et donc disponible localement.

Enfin, GTAnswer vous permet de publier vos réponses une fois le formulaire complété. Cette transmission se fait par défaut directement dans l'outil, en vous connectant à votre compte. Si vous ne possédez pas de compte ou que vous ne pouvez pas vous connecter, une connexion « de secours » peut être paramétrée par le développeur du projet afin de vous permettre de publier votre réponse par mail.

Le module GTAnswer opère une validation des données avant la transmission. Cette validation est faite en deux temps : lors de la saisie et lors de l'envoi.

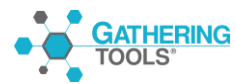

## <span id="page-3-0"></span>**1. Premier accès à votre compte**

Une fois le module GTAnswer installé, vous aurez besoin d'un compte pour accéder à l'instance de votre projet. 2 cas peuvent se présenter :

• L'instance Gathering Tools est synchronisée à votre annuaire d'entreprise

Vous pouvez vous connecter avec votre login habituel (celui avec lequel vous vous connectez à votre poste de travail) et le mot passe qui lui est associé.

• L'instance Gathering Tools utilise sa propre gestion des utilisateurs

Dans ce cas, dès la création de votre compte, vous recevrez une notification par mail, qui devrait ressembler à ceci :

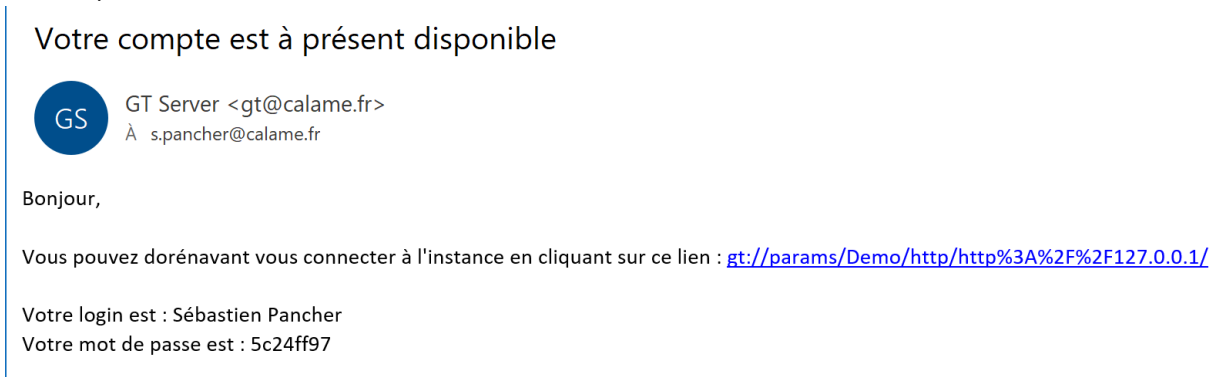

Ce mot de passe est temporaire et devra être modifié lors de votre première connexion

Le sujet et le texte du message sont paramétrés par le développeur du projet si le compte est créé par une action de création de compte, et seront donc probablement différents. Toutefois, vous recevrez nécessairement les 3 informations qui vous sont essentielles à ce stade :

- Votre nom d'utilisateur (login)
- Un mot de passe temporaire
- Un hyperlien de connexion

Cliquez sur le lien. Cela ajoutera les paramètres de l'instance de votre projet dans GTAnswer et vous conduira sur la page de connexion

![](_page_3_Picture_13.jpeg)

![](_page_4_Picture_0.jpeg)

Choisissez la langue de l'interface (FR ou EN)

Ceci est le nom de l'instance qui héberge votre projet

Saisissez votre login

Saisissez votre mot de passe temporaire

Cliquez sur le bouton de connexion

![](_page_4_Figure_6.jpeg)

Vous devrez ensuite remplacer le mot de passe temporaire qui vous a été fourni par un nouveau mot de passe.

Saisissez puis confirmez votre mot de passe puis cliquez sur « Ok » : vous êtes connecté !

## <span id="page-4-0"></span>**2. Personnalisation de votre compte**

Une fois connecté, vous pouvez personnaliser votre compte. Pour cela, cliquez sur la photo de profil en haut et à droite de l'interface puis, dans le menu déroulant, choisissez l'élément « Profil ».

![](_page_4_Picture_11.jpeg)

![](_page_5_Picture_0.jpeg)

![](_page_5_Picture_100.jpeg)

Vous pouvez ajouter ou modifier la photo associée à votre profil. Cette photo sera utilisée dans les fils de discussion.

Vous pouvez également modifier votre mot de passe (cette option est indisponible si l'instance est synchronisée à votre annuaire d'entreprise)

Vous pouvez enfin choisir de ne plus recevoir les notifications par mail.

Dans ce cas, n'oubliez pas de vous connecter régulièrement pour consulter vos notifications !

## <span id="page-5-0"></span>**3. Notifications – Accès aux documents**

Lorsqu'il vous est demandé de consulter ou de remplir un document publié dans Gathering Tools, vous recevrez un message par mail vous invitant à vous connecter.

![](_page_5_Picture_8.jpeg)

![](_page_6_Picture_0.jpeg)

![](_page_6_Picture_1.jpeg)

![](_page_6_Picture_157.jpeg)

Une fois connecté, vous arriverez sur l'écran d'accueil, qui affiche 2 panneaux :

- Sur la gauche, la liste des projets dans lesquels se trouvent vos documents
- Sur la droite, la notification de publication

Effectuez un doubleclic sur la date de la publication pour accéder au fil de discussion. Un clic droit sur une notification la supprimera.

Le fil de discussion présente l'ensemble des échanges entre les acteurs, pour une entité donnée.

Chaque élément de cette discussion se présente sous la forme d'un message, éventuellement accompagné d'un document.

Pour accéder au document, il vous suffit de cliquer sur l'icône document.

![](_page_6_Picture_10.jpeg)

![](_page_7_Picture_114.jpeg)

Le document s'ouvre alors.

# <span id="page-7-0"></span>**4. Accès aux documents sans compte / Hors connexion**

Si vous ne possédez pas de compte, ou que vous ne pouvez pas vous y connecter, vous pourrez tout de même accéder aux documents et transmettre vos données. Dans ce cas vous utiliserez la « connexion de secours » par mail.

Lors de la publication d'un document, vous pourrez obtenir votre document à l'aide du message de notification que vous recevrez par mail.

2 cas peuvent se présenter :

![](_page_7_Picture_115.jpeg)

Les documents exportés depuis Gathering Tools portent l'extension « .qstx » et peuvent être ouverts de 2 façons :

![](_page_7_Picture_8.jpeg)

- En effectuant un double-clic sur le fichier depuis l'explorateur Windows (ou le client de messagerie)
- En cliquant sur le bouton « Ouvrir un document local » depuis la page de connexion п

![](_page_8_Picture_118.jpeg)

# <span id="page-8-0"></span>**5. Sauvegarder un document**

Les documents GT peuvent être volumineux et vous ne pourrez pas toujours les remplir en une fois. GTAnswer vous propose 2 méthodes pour sauvegarder un document en cours :

- Les brouillons partagés
- <span id="page-8-1"></span>• Les documents exportés

#### Utiliser les brouillons partagés

Les brouillons partagés permettent de transmettre vos réponses même si vos documents sont incomplets ou ne respectent pas les règles de gestion. Les réponses ainsi publiées ne sont pas visibles par les gestionnaires ni par les valideurs, et elles ne peuvent être intégrées à la base de données.

En revanche, les autres utilisateurs qui ont accès au document peuvent y accéder et le compléter. Ainsi, les brouillons partagés permettent de saisir un document de façon collaborative.

Note : pour utiliser les brouillons partagés, vous devez disposer d'un compte et être connecté.

![](_page_8_Picture_11.jpeg)

Dans le fil de discussion, affichez la liste des participants de l'entité en  $|\ddot{\bullet}|$ cliquant sur le bouton

L'application affiche alors la liste des participants sur l'entité. Dans l'exemple, on voit qu'il y a 2 répondants :

- L'utilisateur actuellement connecté (Eric Nowak)
- Un autre utilisateur (Alain Rabiet)

L'utilisateur a rempli la colonne Actual, mais pas les colonnes Forecast.

Il va donc rédiger un commentaire où il demande à l'autre utilisateur de compléter le document.

Enfin, il enregistre le brouillon

Dans le fil de discussion mis à jour, on voit le brouillon partagé. Il ne sera visible que par les répondants.

ī  $Dvo$ 

 $\bullet$ Eric No

 $\overline{\mathbf{R}}$  Michel

![](_page_9_Picture_10.jpeg)

**TOOLS** 

![](_page_9_Picture_11.jpeg)

![](_page_9_Picture_12.jpeg)

![](_page_10_Picture_0.jpeg)

L'autre utilisateur reçoit alors une notification lui indiquant qu'un nouveau brouillon est disponible

![](_page_10_Picture_2.jpeg)

Il peut alors ouvrir le brouillon en cliquant sur l'icône de brouillon.

![](_page_10_Picture_138.jpeg)

Campagne Rolling Forecast EN

 $\overline{a}$ 

Il va ensuite mettre à jour les colonnes de Forecast

Saisir un commentaire décrivant son action puis enregistrer à nouveau sous forme de brouillon, afin que le premier utilisateur puisse vérifier les données.

Le nouveau brouillon est à présent publié. Encore une fois, il ne sera visible que pour les répondants.

![](_page_10_Picture_8.jpeg)

 $\equiv$   $\hat{\mathbf{a}}$   $\leftrightarrow$ 

 $\Omega$ 

Q

 $Q<sub>II</sub>$ 

**Bx** 

⊕ Marie-Laure Ryo

e Alain

Le premier utilisateur peut maintenant ouvrir le nouveau brouillon. S'il n'a rien à modifier, il pourra simplement ajouter un commentaire pour le valideur et publier la réponse.

 $\overline{\bullet}$   $\overline{\bullet}$ 

![](_page_11_Picture_133.jpeg)

**CASH FORECAST** 

Actual Forecast

Actual Forecast

 $\frac{5.03}{6.03}$ 

 $\mathbf{m} = \mathbf{m}$  $\frac{12,00}{35,00}$ 

E

.<br>Ikiel II | N | O | P | AM | S | T | U | V | W | X | Y | A

 $\overline{\bullet}$ 

Voici le fil de discussion mis à jour, tel que le voient les répondants…

![](_page_11_Picture_134.jpeg)

…Et voici le même fil de discussion vu par les gestionnaires et valideurs : les brouillons ne sont pas visibles.

#### Utiliser les documents exportés

<span id="page-11-0"></span>Exporter un document peut être utile dans plusieurs cas :

- Si vous prévoyez de travailler sur le document en mode déconnecté
- Si vous souhaitez transférer le document à un autre utilisateur. Notez que le développeur peut empêcher un utilisateur non autorisé d'accéder au document, en se basant sur son adresse mail validée.

![](_page_12_Picture_178.jpeg)

Pour exporter votre document, cliquez sur le « Sauvegarder » ou « Sauvegarder sous… »

Les documents GT (extension .qstx) peuvent être ouverts par un double-clic sur le fichier, ou depuis l'écran de connexion en cliquant sur le bouton « Ouvrir un document local ».

# <span id="page-12-0"></span>**6. Transmission de réponses par mail**

Si vous ne disposez pas de compte sur l'instance GT, ou que vous ne pouvez pas vous y connecter, vous pouvez utiliser la « connexion de secours » pour transmettre vos réponses par mail. Pour cela, vous aurez besoin :

- 1. De paramétrer la connexion à votre client de messagerie
- 2. Valider votre adresse mail

Nous allons à présent détailler ces opérations.

![](_page_12_Figure_8.jpeg)

Cliquez sur le bouton « Settings » puis, dans le menu contextuel, sélectionnez l'élément « Paramètre e-mail »

![](_page_12_Picture_179.jpeg)

Dans « Type d'envoi », sélectionnez « Outlook » si vous disposez d'un client Outlook installé sur votre poste.

Dans « Profil », sélectionnez le profil à utiliser. Si plusieurs comptes sont paramétrés dans votre application Outlook, choisissez celui qui correspond à votre compte de messagerie habituel.

![](_page_12_Picture_13.jpeg)

![](_page_13_Picture_128.jpeg)

Saisissez votre adresse mail dans le champ adéquat puis cliquez sur le bouton « Envoyer le mail de validation »

Un message vous décrit la suite de la démarche : cliquez sur  $\langle \cdot \rangle$  Ok  $\gg$ 

Allez dans votre boite mail. Vous allez recevoir un mail intitulé « Gathering Tools : Test des paramètres ». Ce mail comporte une pièce jointe intitulée « Answer.checkmail ». Ouvrez la pièce jointe.

L'application vous indique alors que votre adresse mail est validée.

Dorénavant, lorsque vous ouvrez un document, votre adresse mail validée apparait dans le coin inférieur gauche de l'application.

# <span id="page-13-0"></span>**7. Retrouver vos anciennes réponses**

Si vous possédez un compte sur l'instance GT, il n'est pas nécessaire de conserver les mails de notifications que vous recevez : toutes les notifications sont sauvegardées dans l'instance, ainsi que tous les documents afférents.

![](_page_13_Picture_8.jpeg)

#### Par les fils de discussion

<span id="page-14-0"></span>![](_page_14_Picture_1.jpeg)

Les notifications sont disposées sur la colonne de droite.

![](_page_14_Picture_3.jpeg)

Publications

Les documents se trouvent dans les projets. Leur liste se trouve sur la colonne de gauche. Pour chaque projet, un bouton affiche le nombre de publications.

Cliquez sur le nombre de publications pour y accéder.

Dans cette page, vous trouverez la liste des modèles de document sur lesquels sont basés les publications ainsi que les dates d'arrêté des publications.

Sélectionnez la date d'arrêté de votre choix puis cliquez sur le bouton « Réponses »

Cet écran montre la liste des entités de la publication pour lesquelles vous disposer d'un droit de lecture.

L'exemple ne montre qu'une seule entité (United Kingdom)

Double-cliquez sur l'entité pour accéder au fil de discussion correspondant

![](_page_14_Picture_11.jpeg)

GATHERING **TOOLS** 

GTAnswe  $\equiv \hat{\mathbf{a}} \leftrightarrow$ 

**Treasury** 

Rolling Forecast EN

 $\bullet$   $\blacksquare$ 

![](_page_15_Picture_0.jpeg)

Le fil de discussion comporte l'ensemble des messages échangés.

Cliquez sur n'importe quel icone document pour accéder au document correspondant.

![](_page_15_Picture_3.jpeg)

# <span id="page-16-0"></span>**3.Saisie et transmission des réponses**

Saisissez les données qui vous sont demandées puis Fournissez un commentaire. Enfin, cliquez sur le bouton de transmission

![](_page_16_Picture_86.jpeg)

Une fois votre réponse transmise, le document est automatiquement fermé, et l'application vous ramène sur le fil de discussion mis à jour.

![](_page_16_Picture_87.jpeg)

Vous pouvez à tout moment rouvrir votre réponse en cliquant sur l'icône « document » correspondante.

Ces données correspondent aux indicateurs-clé de votre réponse (KPI). Elles permettent à tous de mieux évaluer les principales valeurs des différentes versions au cours de la discussion.

![](_page_16_Picture_7.jpeg)

# <span id="page-17-0"></span>**1. Saisie dans un motif**

Les motifs sont des tableaux dont le nombre de ligne peut varier :

- Soit de votre initiative (vous pouvez ajouter ou supprimer des lignes)
- Soit de l'initiative du serveur (lors de la génération des documents ou de la synchronisation)

Note : par défaut, l'élément de base d'un motif est la ligne mais le développeur peut créer des motifs complexes dans lesquels l'élément de base est constitué de plusieurs lignes. Dans ce cas, chaque ajout / suppression ajoutera ou supprimera plusieurs lignes.

![](_page_17_Picture_158.jpeg)

Lorsque vous sélectionnez une cellule appartenant à un motif, une bulle d'information apparait.

![](_page_17_Picture_159.jpeg)

En cliquant sur la bulle, vous affichez les actions disponibles sur le motif

Si le motif autorise l'ajout et la suppression de lignes, vous pouvez ajouter et supprimer autant de lignes que vous le souhaitez. En revanche, un motif doit toujours contenir au moins une ligne.

# <span id="page-17-1"></span>**2. Tris et filtres**

Pour trier les données d'une colonne de motif, effectuez un clic droit sur une cellule du motif (pas sur l'en-tête de la colonne). Le tri dépend du type du champ :

![](_page_17_Picture_12.jpeg)

![](_page_18_Picture_58.jpeg)

Note : il n'est pas possible de « combiner » successivement plusieurs tris.

![](_page_18_Picture_59.jpeg)

![](_page_18_Picture_60.jpeg)

Effectuez un clic droit sur la cellule.

Enfin, choisissez « Filtrer… » dans le menu contextuel

![](_page_18_Picture_6.jpeg)

![](_page_19_Picture_145.jpeg)

Seuls les items que vous aurez cochés apparaitront dans le motif, tous les autres seront masqués.

Note : le filtre est appliqué dès la sélection.

#### Vous pouvez également filtrer à l'aide de la boite de recherche :

![](_page_19_Picture_146.jpeg)

![](_page_19_Picture_5.jpeg)

Ici, une colonne contenant une liste de prénoms est filtrée.

En saisissant « lex » dans la boite de recherche, seuls les prénoms contenant « lex » sont affichés.

Il ne vous reste plus qu'à cocher les items que vous souhaitez voir apparaitre dans le motif.

Pour supprimer les filtres, effectuez un clic droit dans l'une des cellules du motif puis sélectionnez l'item « Effacer tous les filtres »

![](_page_19_Picture_10.jpeg)

## <span id="page-20-0"></span>**3. Contrôles de cohérence**

Le développeur du projet peut avoir ajouté un certain nombre de règles de gestion. Ces règles visent à empêcher la transmission de données incomplètes ou incohérentes. Si les données que vous avez saisies ne respectent pas la totalité des règles du document, vous ne pourrez pas transmettre vos réponses. Lorsque vous cliquerez sur le bouton de transmission, une fenêtre apparaitra contenant la liste des données à corriger. Chaque erreur à corriger se présente de la façon suivante :

![](_page_20_Picture_144.jpeg)

- L'onglet où se trouve l'erreur
- Le message d'erreur
- Un hyperlien menant vers la cellule à corriger.
- (Certaines erreurs peuvent générer plusieurs hyperliens)

Cliquez sur l'hyperlien pour vous rendre sur la cellule (ou l'une des cellules) provoquant l'erreur.

![](_page_20_Picture_145.jpeg)

La vérification des données est effectuée lors de la transmission mais vous pouvez à tout moment la déclencher en cliquant sur le bouton « Voir les contraintes ».

# <span id="page-20-1"></span>**4. Les différents types d'erreurs à la transmission**

#### Cellules obligatoires

<span id="page-20-2"></span>Les cellules obligatoires se manifestent dans l'interface par un chanfrein vert situé dans le coin inférieur droit de la cellule

![](_page_20_Figure_13.jpeg)

2 cellules obligatoires. Notez le chanfrein vert.

![](_page_20_Picture_15.jpeg)

#### **Contraintes**

<span id="page-21-0"></span>Les contraintes sont des règles de gestion impliquant plusieurs cellules.

![](_page_21_Figure_2.jpeg)

Le cas échéant, le message correspondant à une contrainte comportera plusieurs hyperliens

# <span id="page-21-1"></span>**5. Travailler avec Excel : Export et import**

Pour certains documents, il peut être pratique de préparer vos données dans Excel, puis de les réimporter dans votre document GT. Ce mode de fonctionnement est particulièrement pratique si vous disposez déjà d'une partie des données qui vous sont demandes dans le document GT, et les données dont vous disposez se trouvent sur un ou plusieurs classeurs Excel.

<span id="page-21-2"></span>Notez qu'il est possible pour le développeur du projet d'interdire cette fonctionnalité,

![](_page_21_Figure_7.jpeg)

### Exporter vers Excel

Vous pouvez exporter votre document vers Excel en cliquant sur le bouton « Export Excel ».

L'application vous propose alors de sauvegarder le fichier exporté dans le répertoire de votre choix.

![](_page_21_Picture_11.jpeg)

Une fois le fichier exporté, une boite de dialogue vous confirme la génération du fichier.

Vous pouvez maintenant cliquer sur le bouton « Ouvrir avec Excel » pour commencer à travailler sur le fichier.

![](_page_21_Picture_14.jpeg)

<span id="page-22-0"></span>Note : le fichier Excel exporté est parfois nommé « Matrice de saisie ».

#### Travailler avec le fichier Excel exporté

Le fichier exporté comporte plusieurs caractéristiques qui doivent être prises en compte pour pouvoir correctement importer vos données par la suite.

![](_page_22_Figure_3.jpeg)

*Préserver les zones nommées*

Dans le fichier Excel exporté, chaque cellule dont la valeur pourra être importée se voit dotée d'un nom.

Le fichier comporte donc potentiellement un très grand nombre de noms qu'il ne faudra pas modifier.

En effet, lors de l'import, c'est à l'aide de ces noms que GT saura quelle valeur importer, et où l'insérer. Ainsi, si vous modifiez ou supprimez certains noms, les valeurs correspondantes ne seront pas importées.

#### *Ajout des lignes dans les motifs*

Les motifs sont des tableaux dans lesquels vous pouvez ajouter ou supprimer des lignes. Dans le fichier Excel exporté, chaque motif dispose d'un footer. Le footer est un nom Excel de la forme [Nom du motif].FOOTER

Le footer est indispensable à l'import des données car c'est lui qui délimite où s'arrête l'import pour le motif concerné. Autrement dit, toutes les lignes situées après le footer ne seront pas importées.

![](_page_22_Picture_152.jpeg)

Dans cet exemple, le footer se trouve sur la cellule B21 et se nomme « Derives.FOOTER ».

Cela signifie que l'import des données du motif « Derives » s'arrêtera à la liane 21.

![](_page_22_Picture_13.jpeg)

Si vous désirez ajouter des lignes dans le classeur Exporté, veillez donc à toutes les insérer avant le footer, faute de quoi les lignes situées après le footer ne seront pas importées.

#### Importer depuis Excel

<span id="page-23-0"></span>Pour importer les valeurs que vous avez saisi dans le fichier Excel exporté, assurez-vous tout d'abord que vous avez sauvegardé le fichier.

![](_page_23_Picture_92.jpeg)

![](_page_23_Picture_4.jpeg)

![](_page_24_Picture_115.jpeg)

Plusieurs choix sont proposés (colonne « Action »)

- « Accepter toutes les modifications et ajouts ». C'est le mode par défaut. Les données du fichier Excel remplaceront les données du questionnaire et si elles contiennent de nouvelles lignes, celles-ci seront ajoutées au motif
- « Accepter toutes les modifications et ajouts locaux » : les données locales seront conservées
- « Accepter tous les ajouts, par défaut locaux ». Conserver les données locales, mais accepter les nouvelles données du fichier Excel
- « Accepter tous les ajouts, par défaut distants ». Conserver les données locales, mais accepter les nouvelles données de la base.

![](_page_24_Picture_116.jpeg)

![](_page_24_Picture_7.jpeg)

#### *Corriger les erreurs*

Si le classeur Excel contient des valeurs qui ne respectent pas les contraintes de types ou les bornes des cellules à mettre à jour, l'application affichera la liste des erreurs lors de la synthèse :

![](_page_25_Picture_116.jpeg)

Notez par ailleurs que si l'import Excel permet d'ajouter des lignes dans les motifs, il ne permet pas d'en supprimer.

#### *Gérer les conflits*

<span id="page-25-0"></span>Lors de l'import Excel, toutes les valeurs en-dehors des motifs sont remplacées par les valeurs du Fichier Excel. Pour les motifs en revanche, il vous est possible de choisir, ligne par ligne, les données que vous souhaitez mettre à jour et celles que vous souhaitez conserver.

Il est important de comprendre que la mise à jour des motifs se fait en fonction de la clé du motif, la clé est une colonne ou un ensemble de colonnes dont la combinaison doit fournir une valeur unique pour chaque ligne

Dans notre document, la clé du motif est la colonne « Derivative ». Notre motif contient déjà 2 lignes de données : les dérivés « 1 » et « 2 ».

![](_page_25_Picture_8.jpeg)

![](_page_26_Picture_47.jpeg)

Le classeur Excel que nous importons contient, lui, 4 lignes avec les dérivés « D05257\_31 », « D60951\_09 », « D10458\_17 » et « D73479\_31 »

![](_page_26_Picture_48.jpeg)

![](_page_26_Picture_3.jpeg)

![](_page_27_Picture_60.jpeg)

On voit bien sur la gauche les 4 lignes de notre classeur Excel, et sur la droite, les 2 lignes de notre questionnaire.

Nous voulons que notre document, après import :

Conserver les 2 lignes qu'il possède déja

Ajoute toutes les lignes du classeur Excel sauf celle du dérivé « D10458\_17 »

Nous allons commencer par accepter les lignes du classeur Excel. Plutôt que de les sélectionner une à une, nous allons cliquer sur le bouton **et a**, qui permet d'importer toutes les lignes d'Excel.

Nous obtenons le résultat suivant :

![](_page_27_Picture_7.jpeg)

![](_page_28_Picture_32.jpeg)

Les 4 lignes du classeur Excel sont acceptées (elles apparaissent en vert), les 2 lignes de notre document actuel sont refusées (elles apparaissent en rouge). Pour supprimer la ligne relative au dérivé « D10458\_17 », nous allons faire un clic droit sur la ligne correspondante et, dans le menu contextuel, sélectionner l'option « Rejeter » :

![](_page_28_Picture_2.jpeg)

![](_page_29_Picture_22.jpeg)

Il ne nous reste plus qu'à accepter successivement les 2 lignes du document en cours :

![](_page_29_Picture_2.jpeg)

![](_page_30_Picture_21.jpeg)

Nous aboutissons au résultat suivant :

![](_page_30_Picture_2.jpeg)

![](_page_31_Picture_56.jpeg)

Nous pouvons valider la configuration en cliquant sur « Ok ».

![](_page_31_Picture_57.jpeg)

Après fermeture de l'assistant, voici notre résultat :

![](_page_31_Picture_58.jpeg)

# <span id="page-31-0"></span>**6. Synchronisation**

La synchronisation permet de rafraichir les données afin de garantir que vous disposez des informations les plus à jour. La synchronisation n'est disponible que si le développeur l'a activée, et elle peut être opérée de 3 façons :

![](_page_31_Picture_7.jpeg)

- 1. Synchronisation automatique à l'ouverture du document
- 2. Synchronisation automatique lors de la transmission des réponses
- 3. Synchronisation manuelle.

![](_page_32_Picture_3.jpeg)

Notez que, selon le paramétrage effectué par le développeur, la synchronisation sera susceptible de gérer des conflits **en remplaçant les données déjà présentes** dans votre document. Dans ce cas, l'assistant de gestion des conflits, identique à celui de [l'import](#page-25-0)  [Excel,](#page-25-0) vous sera présenté pour vous permettre de résoudre les conflits éventuels.

# <span id="page-32-0"></span>**7. Copier / Coller de plages de cellules**

Vous pouvez copier / coller des valeurs à l'intérieur d'un document GT (seules les valeurs sont copiées). Vous pouvez également copier d'Excel vers GT.

#### Copier / coller vers des cellules « normales » (hors motif)

<span id="page-32-1"></span>Seules les cellules éditables seront mises à jour. Les valeurs ne pouvant être collées seront ignorées.

![](_page_32_Picture_9.jpeg)

![](_page_33_Picture_127.jpeg)

Si nous copions cette plage depuis Excel…

![](_page_33_Picture_128.jpeg)

….Vers cette cellule d'un document GT dans lequel seules les cellules de couleur saumon sont editables.

![](_page_33_Picture_129.jpeg)

On constate que seules la première et la dernière colonne sont collées.

Notez que si la plage copiée ou la plage de destination comportent des cellules fusionnées, celle-ci doivent se trouver au même endroit dans la source et la destination, sans quoi l'application génèrera un message d'erreur :

![](_page_33_Figure_7.jpeg)

Ainsi, si l'on tente de copier la plage suivante (où les cellules A1 :B2 sont fusionnées) vers le document illustré précédemment…

Vous obtiendrez ce message d'erreur, car la plage de destination ne comporte aucune cellule fusionnée.

#### Copier / Coller vers un motif

<span id="page-34-0"></span>Le copier / coller vers un motif fonctionne de la même façon que l'import Excel : les données sont importées dans l'ordre d'origine.

![](_page_34_Picture_112.jpeg)

Ainsi, si l'on copie cette plage de données…

…Dans ce motif ne comportant que 3 colonnes saisissables (la dernière colonne est une formule)

On doit d'abord choisir où seront insérées les nouvelles lignes. En laissant le choix par défaut pour coller et remplacer…

![](_page_34_Picture_113.jpeg)

…On obtient le résultat suivant. Notez que la dernière colonne de données (qui contenait les « Ok ») a été ignorée puisque ce motif ne comporte que 3 colonnes saisissables.

Notez que la cellule à partir de laquelle vous effectuez votre collage est importante. Par défaut, l'application s'attend à ce que vous colliez à partir de la première colonne du motif.

![](_page_34_Picture_114.jpeg)

Ainsi, si l'on tente de coller les 4 colonnes de données à partir de la colonne C…

….Vous obtenez un message d'erreur puisqu'il aurait été possible de coller davantage de données en collant à partie de la colonne B

![](_page_34_Picture_12.jpeg)

![](_page_35_Picture_73.jpeg)

![](_page_35_Picture_74.jpeg)

En revanche, si vous ne copiez que 2 colonnes…

…Et que vous les collez à partir de la cellule C3, cela ne posera aucun problème.

Enfin, la plage de collage ne peut pas traverser à la fois une plage de cellules « normale » et un motif, ni traverser plusieurs motifs.

![](_page_35_Picture_75.jpeg)

![](_page_35_Picture_76.jpeg)

Ainsi, si vous copiez les 4 colonnes de données…

…Et que vous tentez de les coller à partir de la cellule A3…

Vous obtiendrez un message d'erreur car la cellule A3 ne fait pas partie du motif.

![](_page_35_Picture_10.jpeg)